### **Background**

Depending on the situation, it may be appropriate to override a student or class restriction to enroll a student into a class.

In ConnectCarolina, registration overrides are split into two categories.

- 1. The student's specific overrides are displayed on the General Overrides tab.
- 2. The class-specific overrides are on the Class Overrides tab.

### **Navigation**

Records and Enrollment > Enroll Students > Quick Enroll a Student

## **Apply a General Override**

On the Add a New Value tab:

- 1. Enter a student PID and Term.
- 2. Click the Add button.

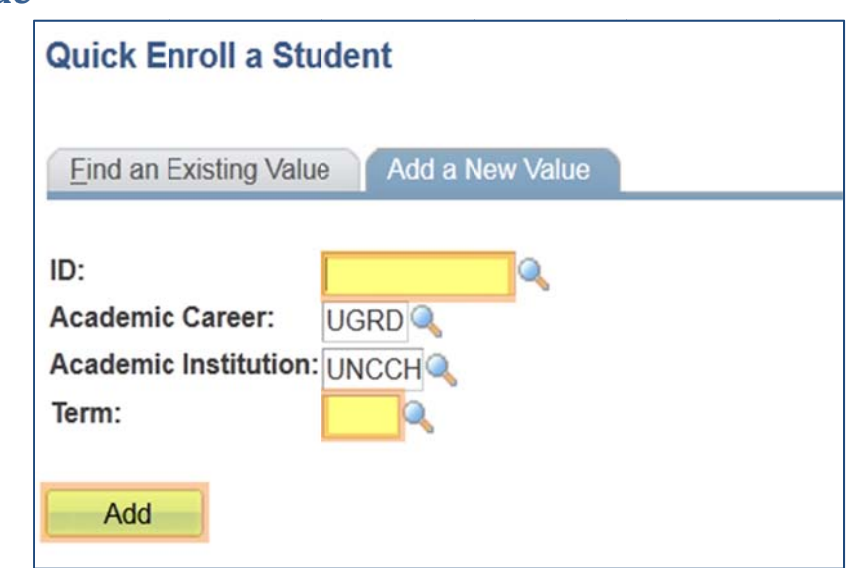

3. Click on General Overrides or Class Overrides.

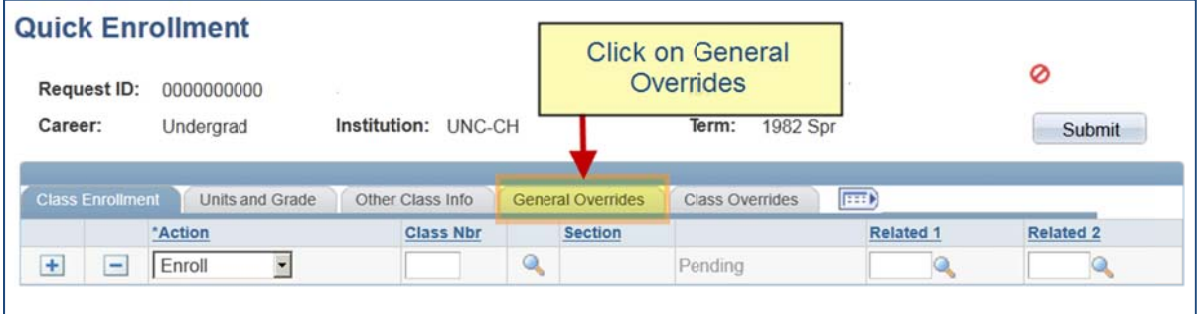

4. Select the override required to complete the Quick Add and click the Submit button.

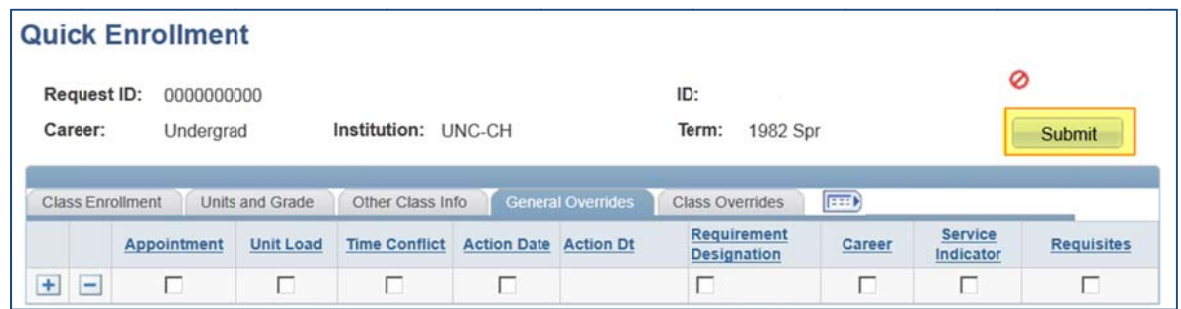

The table below details the General Overrides that are used in ConnectCarolina.

#### **Note: Not all overrides w will be used.**

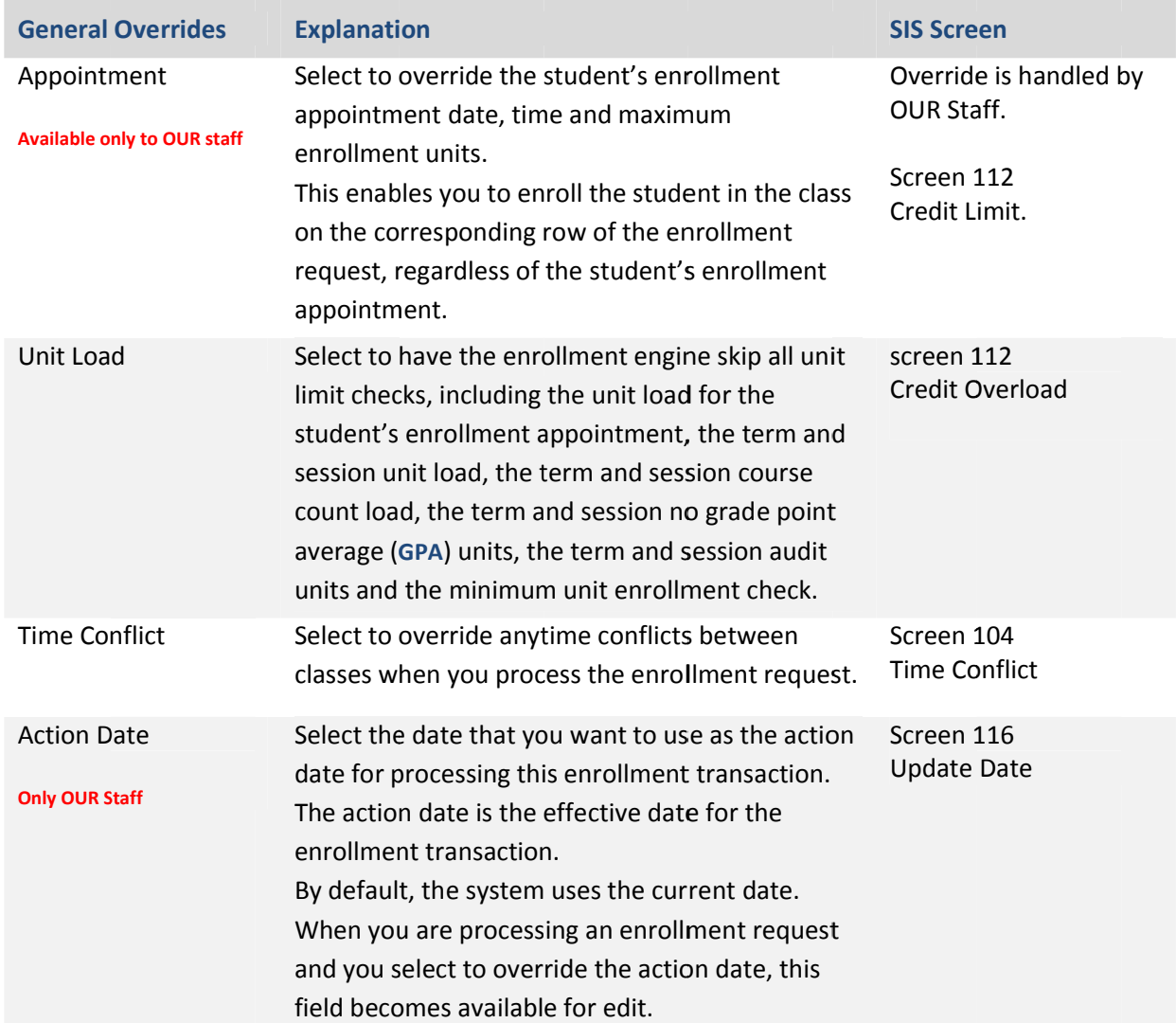

# **Overrides**

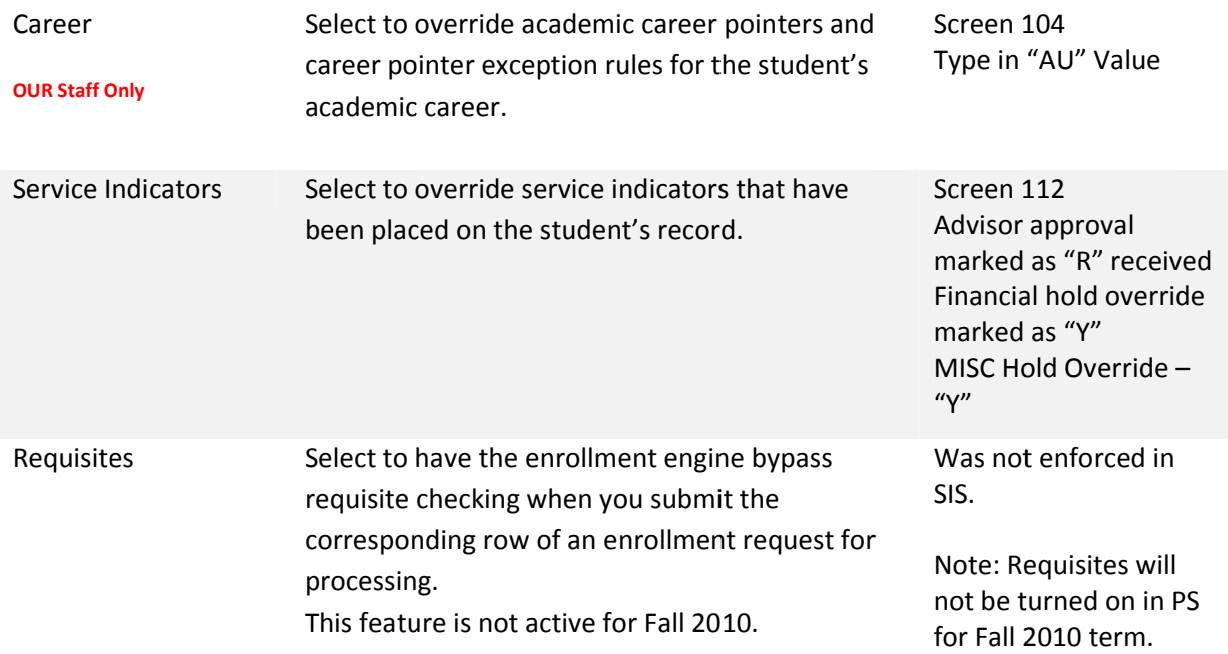

## **Apply a Class Override**

On the Add a New Value tab:

- 1. Enter a student PID and Term.
- 2. Click the Add button.

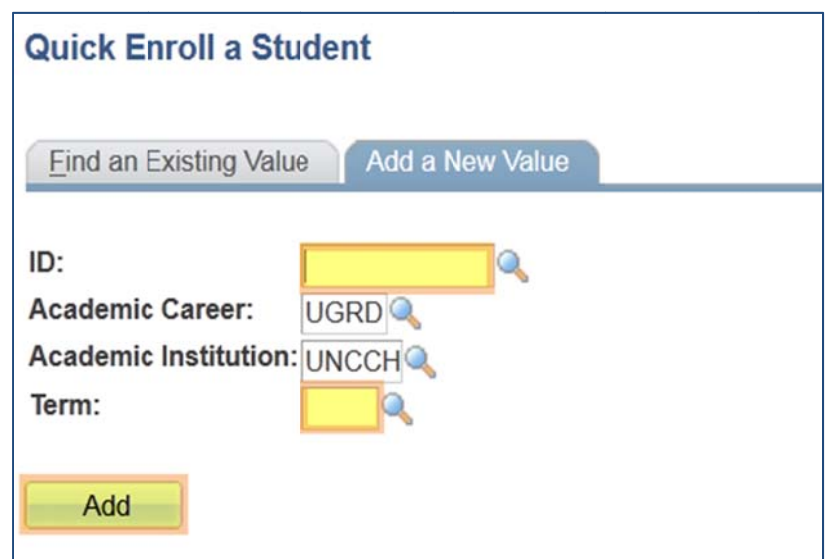

3. Click on Class Overrides.

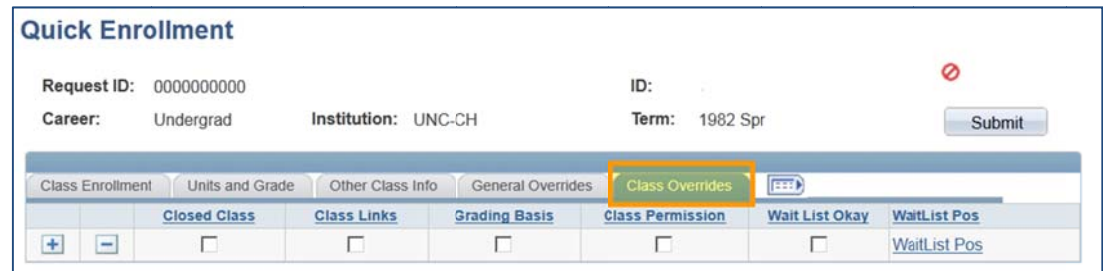

The table below details the Class Overrides that are used in ConnectCarolina. **Note: Not all overrides will be used.** 

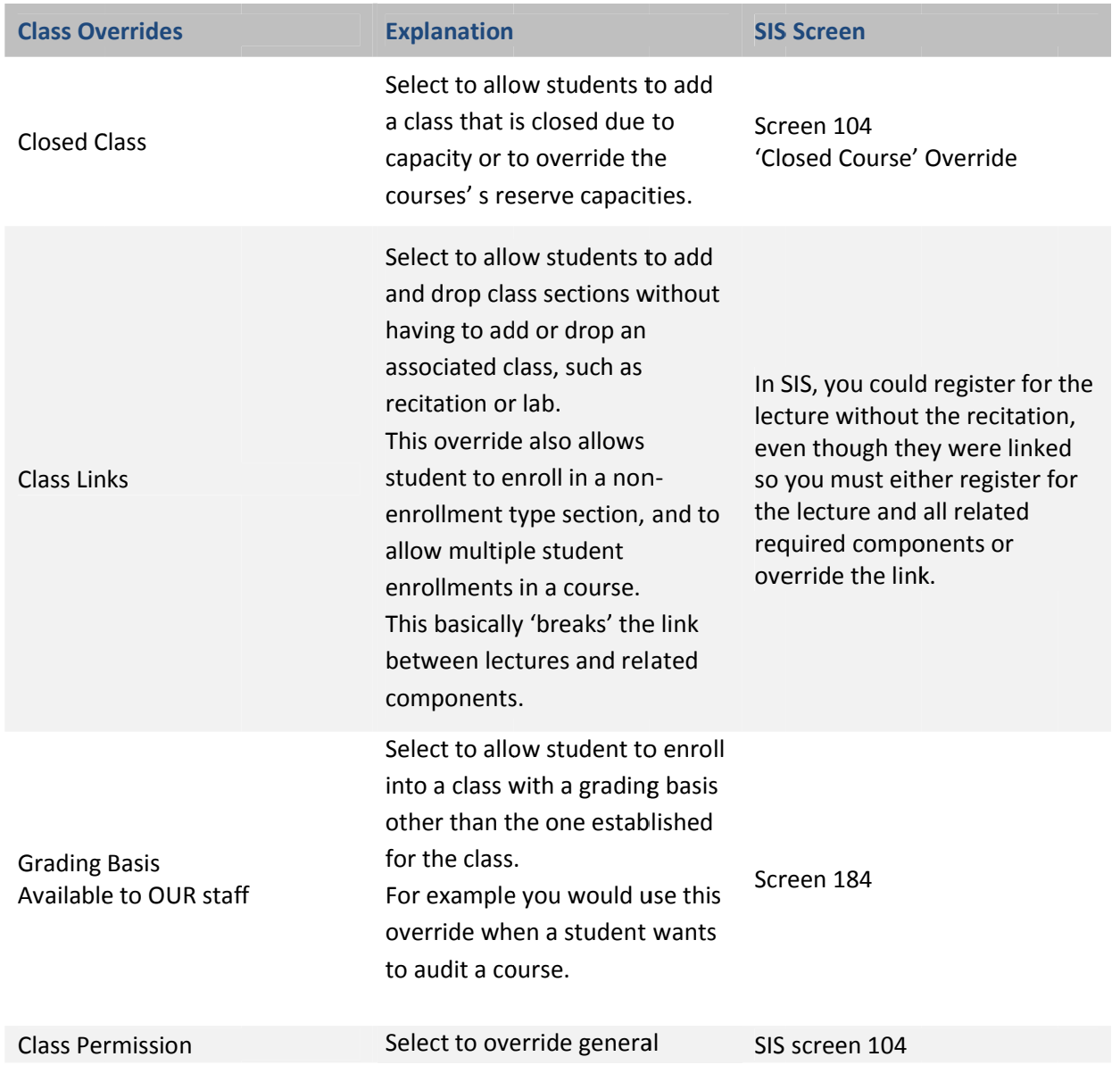

# *Overrides*

requirements. When departments have placed a permission restriction on a course, this override is the equivalent of giving the student permission needed to register for the course.